## **Automatic Login to HealthPathways Melbourne: How to bookmark the custom link**

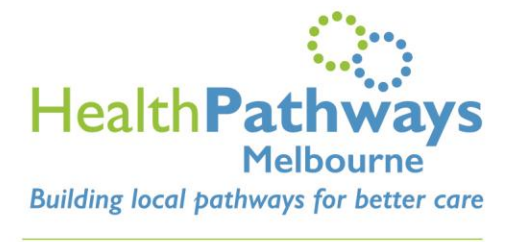

info@healthpathwaysmelbourne.org.au

To enable your GPs to access the HealthPathways Melbourne website without a username and password, they will need to use the custom link provided for your practice (refer to the email you received confirming that automatic login set up is complete). This link has the HealthPathways Melbourne website address plus the special set of numbers (called an "authentication key") assigned to your practice. This link looks like this:

**https://melbourne.healthpathways.org.au/LoginFiles/Landing.aspx?from=83e5aefae3bf41c69 096addca97de5c6&page=13454.htm**

Once you open this link the special set of numbers (authentication key) will disappear from the address bar. So you will need to follow these steps to bookmark this custom link:

1. Open Google Chrome

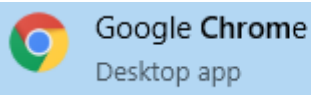

- 2. CTRL-SHIFT-B to open your Bookmarks Bar
- 3. CTRL-SHIFT-O to open the Bookmarks Manager
- 4. Once you're in Bookmarks Manager, LEFT-CLICK on the 3 dots on the top right corner of the page.

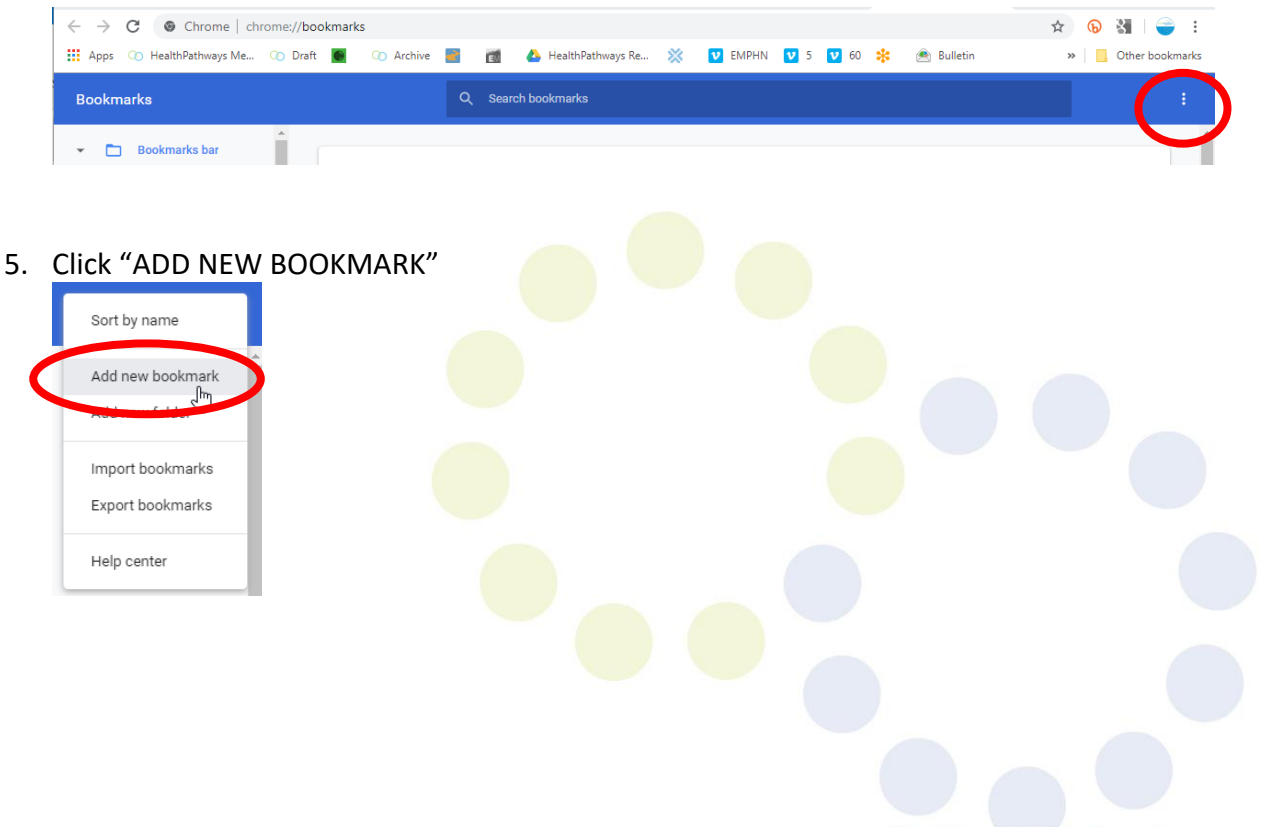

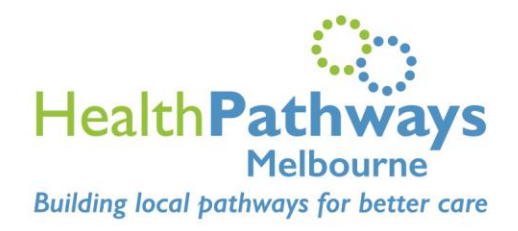

6. Set-up your bookmark:

- info@healthpathwaysmelbourne.org.au
- a. Under Name, enter HealthPathways Melbourne b. Under URL, paste the custom link for your practice
- c. SAVE

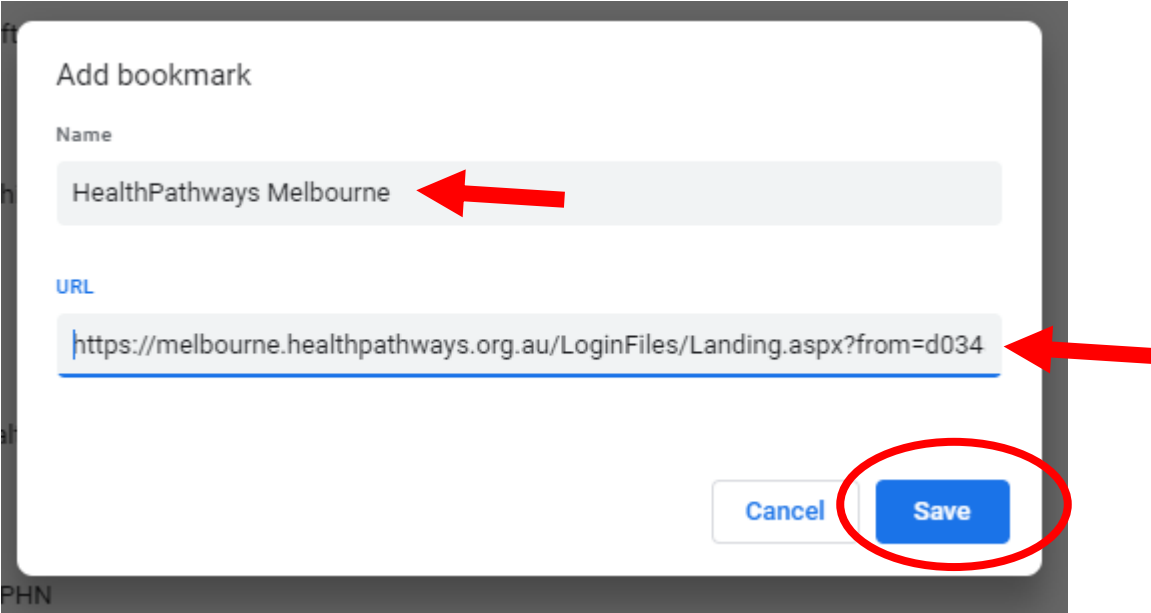

COMPLETE! You should now see HealthPathways Melbourne on your Bookmarks Bar and when you hover your mouse on it, you can check that you've added the custom link:

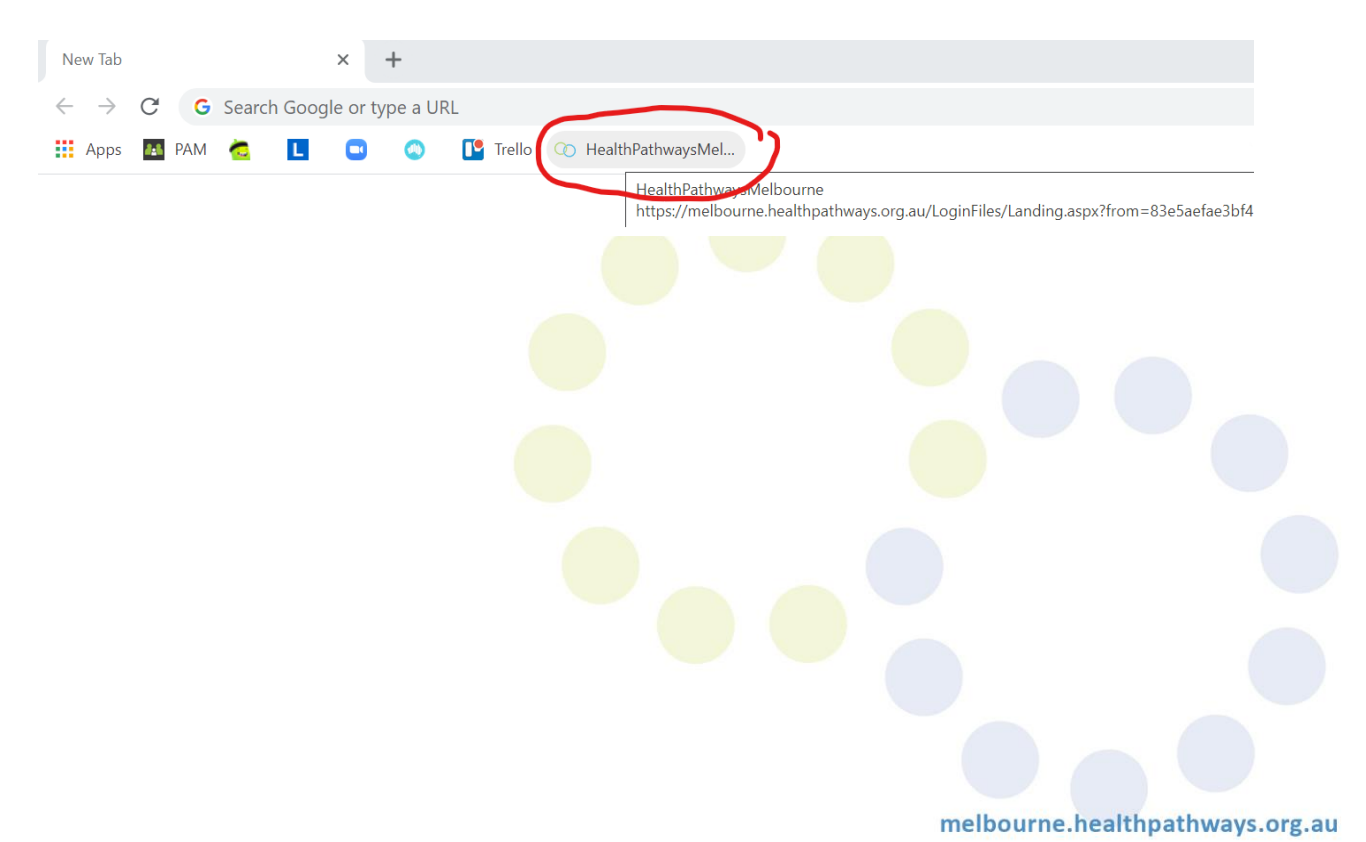